**POSITIVE PAY USER GUIDE**

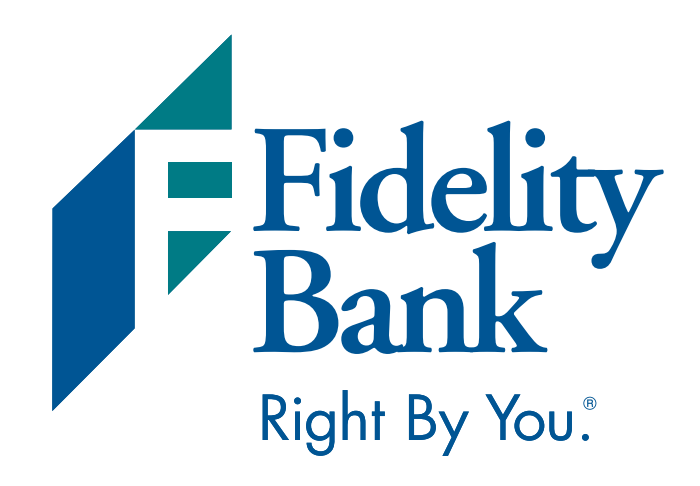

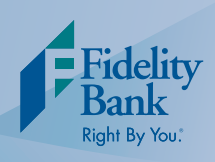

Help Print Lo

**Available Balance** 

2,821.46

12,130.36

Last Login 10/16/2014

Reports

## **Formatting your File**

Before you begin using your Positive Pay service, you must format your file for Online Banking. **This process only has to be completed one time and will be saved for future use. If you have already formatted your file, turn to page three.**

Fidelity Bank

I'd like to...

View Accounts<br>View Statements

**Access Billpay** 

**Transfer Funds** 

**Bill Pay** 

**Deposit Acc** 

 $\overline{A}$ 

**xxxxx** 

 $x0000$ 

1. Once you are logged into your Online Banking account, select Cash Management, Miscellaneous, and then Import File Format on the main navigation menu. Then follow the easy steps below to format your file for Online Banking:

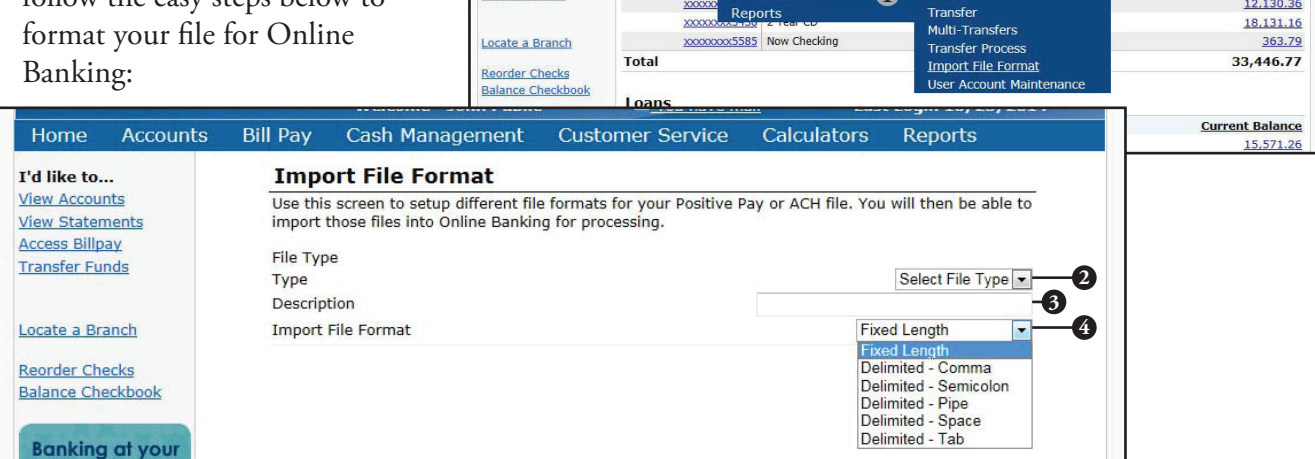

- 2. In the Type drop down box, select Positive Pay.
- 3. In the Description field, enter a name for the file format.

Nur Nur

- 4. In the Import File Format drop down box, select the type of file you are uploading.
- 5. Click the Save button. Additional fields will appear.

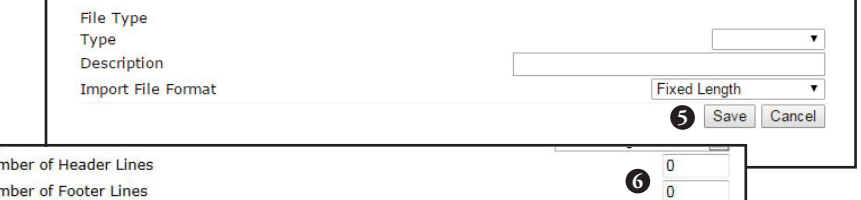

**1**

You have mail

Owner

Calculators

Customer Service

Users

**Welcome - John Public** 

Cash Management

ACH

Wire

Positive pay

Administration

Miscellaneous

6. Complete the fields that notate the number of header and footer lines as well as the additional fields based on your selection. If you selected a fixed length format, you will be able to set the starting position and length for each field. If you selected a delimited format, you will be able to indicate where a field starts in the file. When all necessary fields are completed, select the Save button to save the format.

**Note:** When you set up a file to import into Online Banking, the following must be formatted correctly:

- 
- Account number as numeric only **•** Payee Codes
- Amount as numeric with two decimal places (55.00) Processing Codes (I:Issue, V: Void, R: Reissue)
- Date Fields as MM/DD/YY • Check number as numeric only
	-
	-

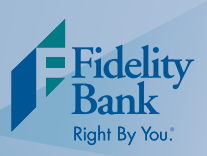

## **Importing Your List of Checks**

1. Once you are logged into your Online Banking account, select Cash Management, Positive Pay, and then Positive Pay Import on the main navigation menu. Then follow the easy steps below to import your list into the system:

**Bill Pay** 

**Accounts** 

Home

I'd like to...

**View Accounts** 

**Access Billpay** 

**Transfer Funds** 

**View Statements** 

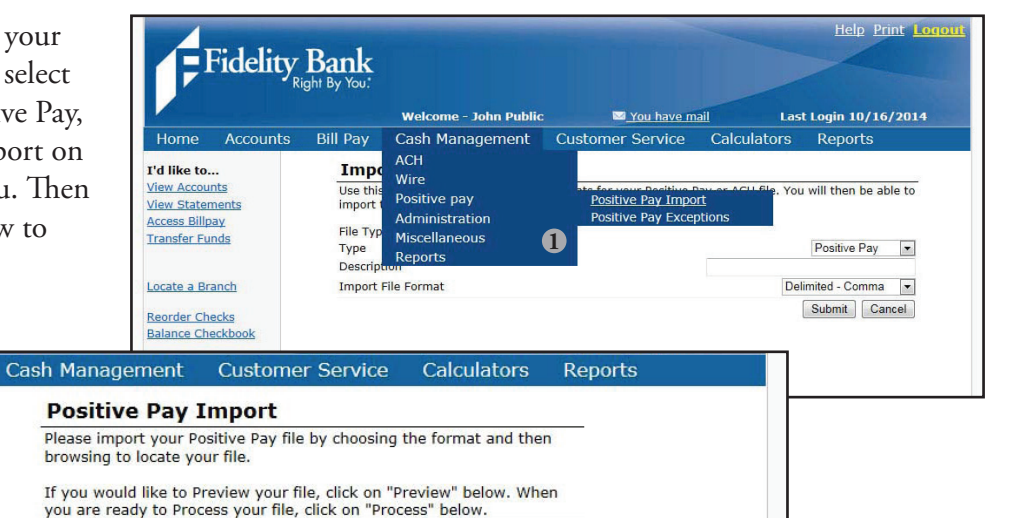

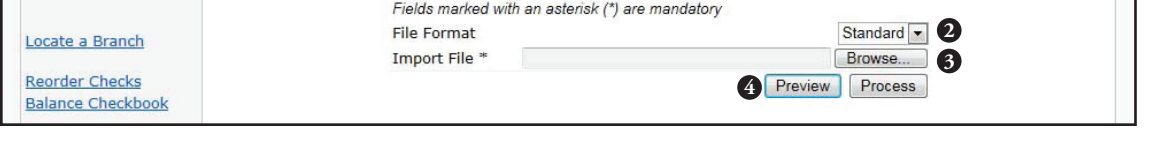

- 2. In the File Format drop down box, select the format you will be uploading.
- 3. Click on the Browse button. A dialog box will appear, locate the file on your computer that you want to upload and select Open.
- 4. Once your file is selected, Click the Preview button to view the imported file.

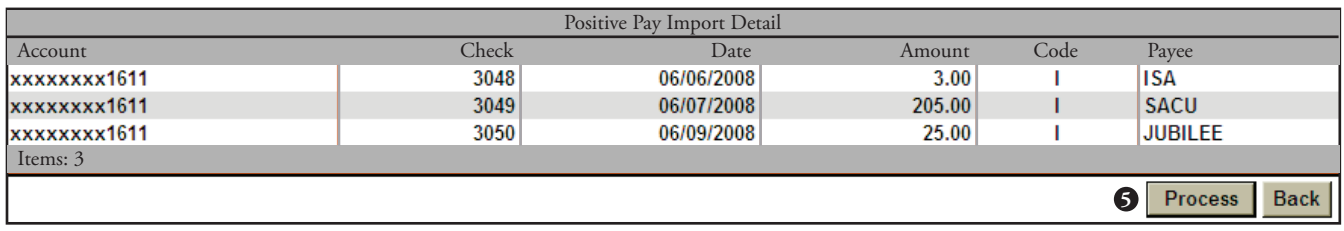

5. From the Import Detail screen, select Process. A confirmation screen will appear.

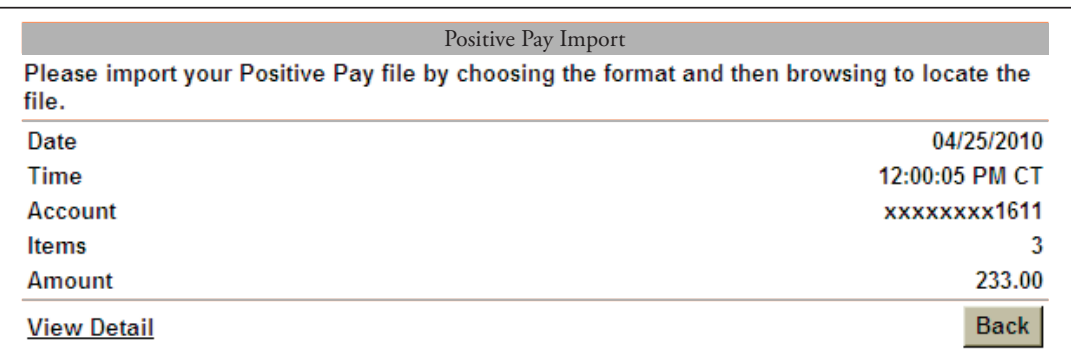

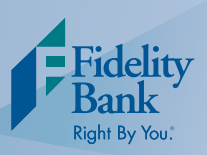

## **Reviewing Positive Pay Exceptions**

1. Once you have imported your list of checks, select Cash Management, Positive Pay, and then Positive Pay Exceptions on the main navigation menu. Then follow the easy steps below to manage your exceptions:

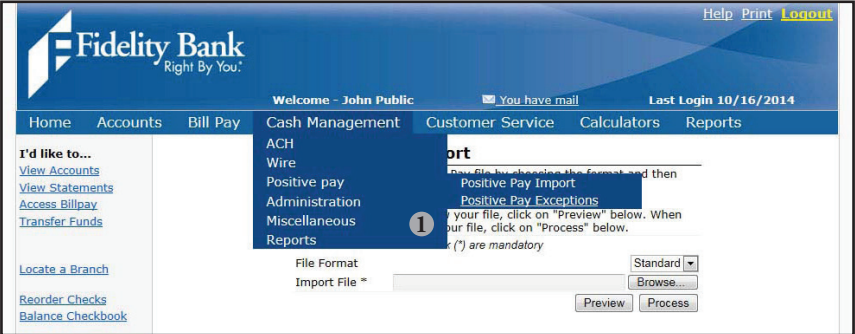

The positive pay exceptions review option provides an interactive view of any positive pay exception items identified each business day. Exceptions will reflect the Account, Check Number, Date Posted, Amount, Exception Reason.

**All exceptions will default to Yes in the approved column. Items not approved for payment (marked as no) will be returned as fraudulent by the bank.**

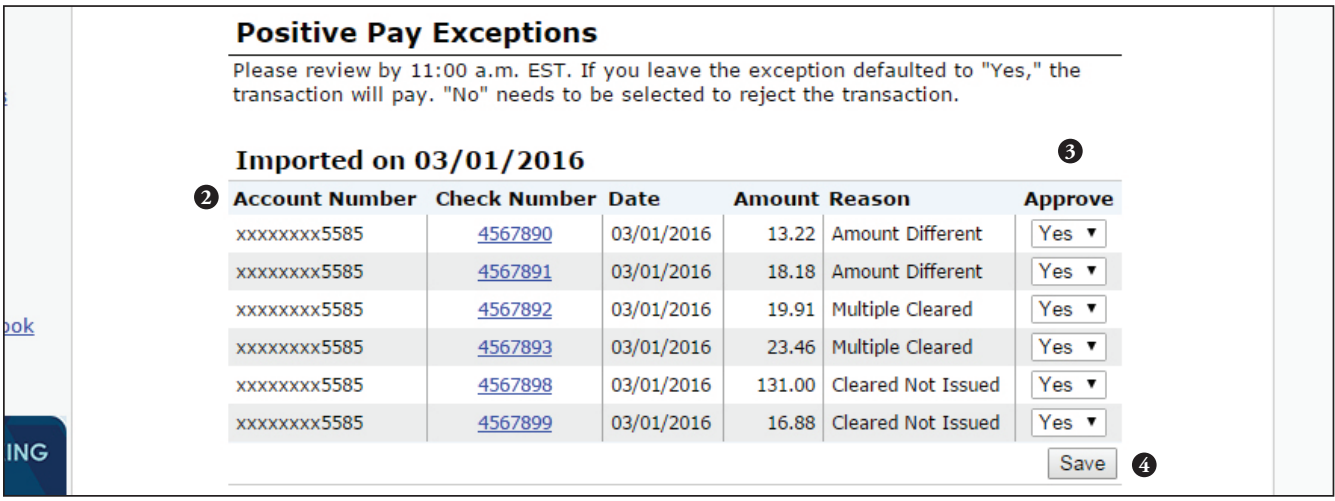

- 2. Review the list of exceptions.
- 3. In the Approved column, indicated Yes or No as necessary for each item.
- 4. Click Save to save your changes.

## **Decisions on checks must be made by 11:00 a.m. EST.**